# **Searching for Trial Records - Include v4.5**

You can retrieve existing trial records once you have registered for an account. For instructions, refer to [Creating a CTRP Account](https://wiki.nci.nih.gov/display/CTRPdoc/Creating+a+CTRP+Account).

After you have selected your search criteria, you can further limit or expand your search for trials as follows:

- Use the **Search All Trials** feature to search for all trials registered with the CTRP from all organizations/accounts, whether or not you are the submitter or owner.
- Use the **Search My Trials** feature to search for trials that you own, whether or not your organization is listed as the lead organization or participating site.
- Use the **Search Rejected Trials** feature to search for trials, with a processing status of **Rejected** in CTRP.
- Use the **Search Saved Drafts** feature to search for trials that you have saved as drafts but have not submitted.

The search feature you choose determines which categories of trials will be returned, and the actions you can perform with those results, as shown in the table below. For rules that determine which trial details are displayed, refer to [Types of Trials Included in Trial Search Results.](https://wiki.nci.nih.gov/display/CTRPdoc/Types+of+Trials+Included+in+Trial+Search+Results)

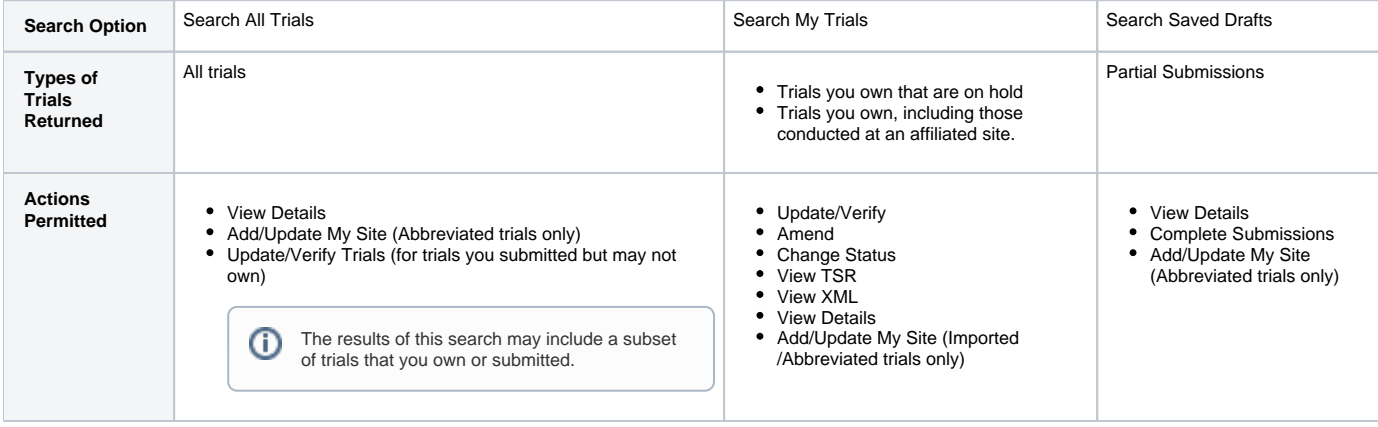

⊙ All registered users can search trials with the "Accepted" and subsequent processing status. Additionally, you can search for trials that you own that have not been validated. These trials are indicated by the "Submitted" status. See [Trial Processing Statuses](https://wiki.nci.nih.gov/display/CTRPdoc/Trial+Processing+Statuses) for information about statuses that occur during the course of the trial processing workflow.

### **How to Search for Existing Trials**

1. Click the **Search Clinical Trials** tab. Or, on the toolbar, click **Search > Clinical Trials**. The Search Clinical Trials page appears.

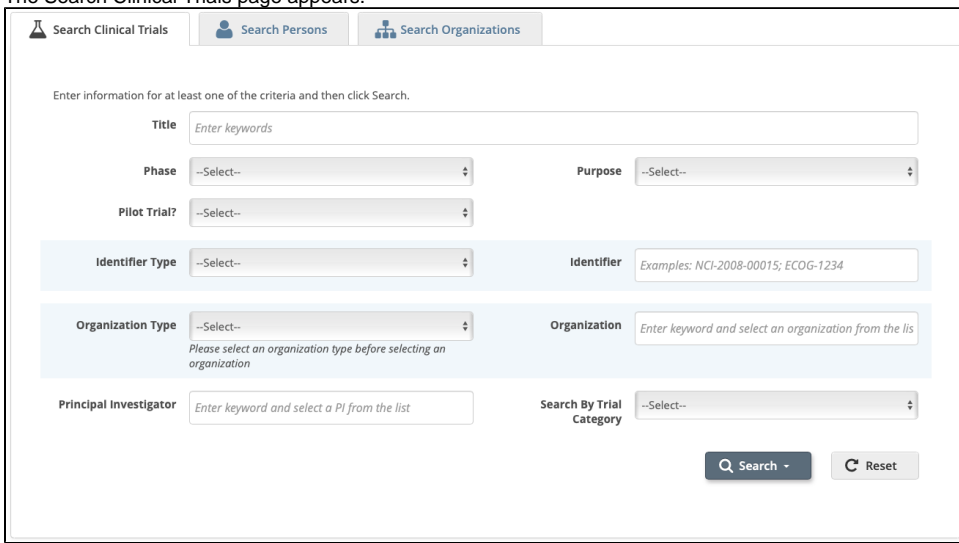

2. Select or enter the appropriate information in the drop-down lists and text fields. (You do not have to select or enter any search criteria if you use the **Search My Trials** feature. When searching **All Trials**, you must select or enter at least one search criterion.) The following table describes the fields.

**Tip** If you are searching for a saved draft, you can search by the following criteria only: Title Phase Purpose Identifier Type (NCT Exact Match, Lead Organization, or Other Identifier only) Organization Type (Lead Organization only) **Organization** Principal Investigator

Because the system adds wildcards for you, do not enter wildcard symbols in the search fields.

## Trial Search Criteria

 $\mathbb{R}^n$ 

П

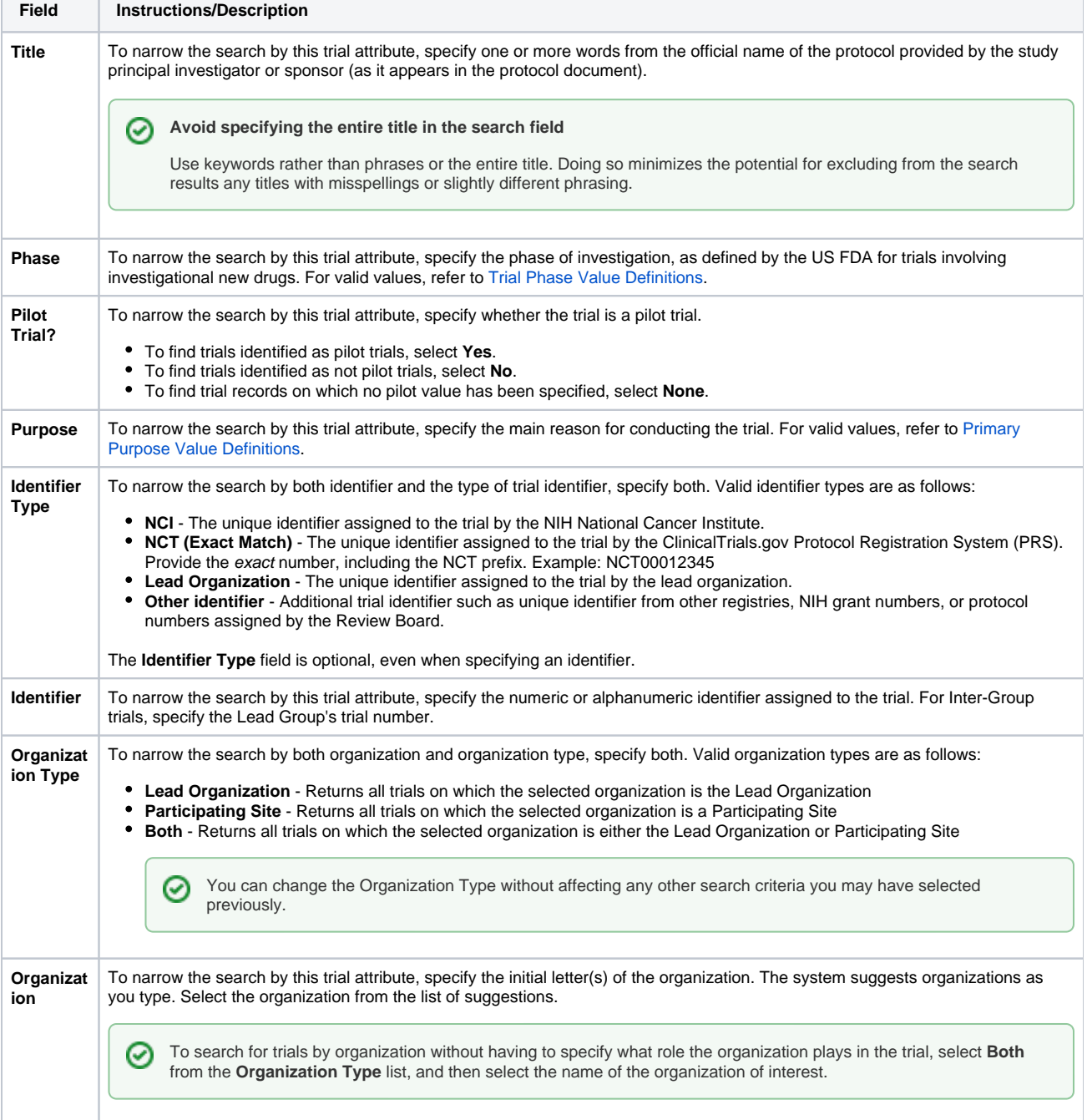

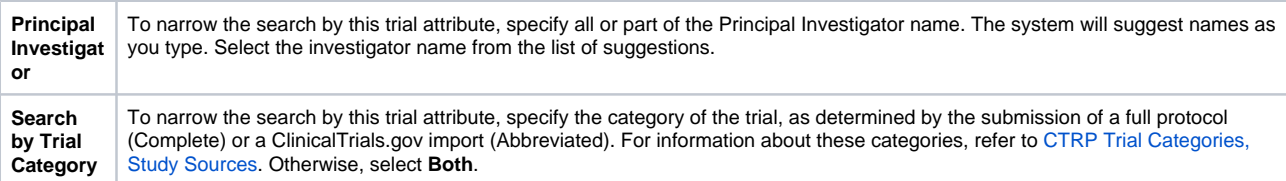

3. Click **Search**.

The Search menu options are displayed.

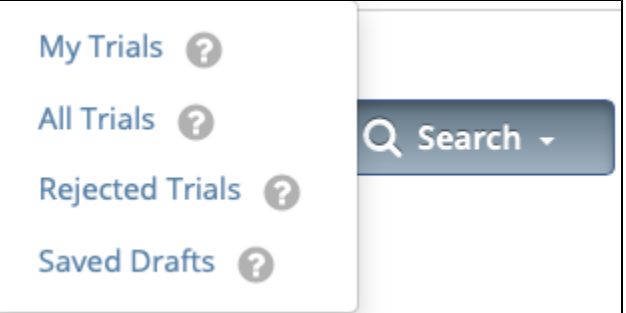

- 4. Do one of the following:
	- To search all registered trials in the system, click **All Trials**. -or-
	- $\bullet$ To search only the trials that you submitted or own, click **My Trials**. This feature enables access to all the trials that you have submitted, including those that are currently on hold. (The Clinical Trials Reporting Office staff places trials on hold when they are unable to process a trial without further information, usually from the submitter.)

-or-

- To search only the trials that you have saved for later completion, click **Saved Drafts**.
	- -or-
- To clear all search criteria and begin a new search, click **Reset**.

**Allow sufficient time for the system to conduct your search before you run your search again** ☑

The search is complete only when the system displays search results or alerts you that it could not find a trial to match your search criteria.

The trials that meet your search criteria are listed on the **Search Results** page. For more information on navigating and working with search results, see [Working with Tables and Search Results](https://wiki.nci.nih.gov/display/CTRPdoc/Working+with+Tables+and+Search+Results).

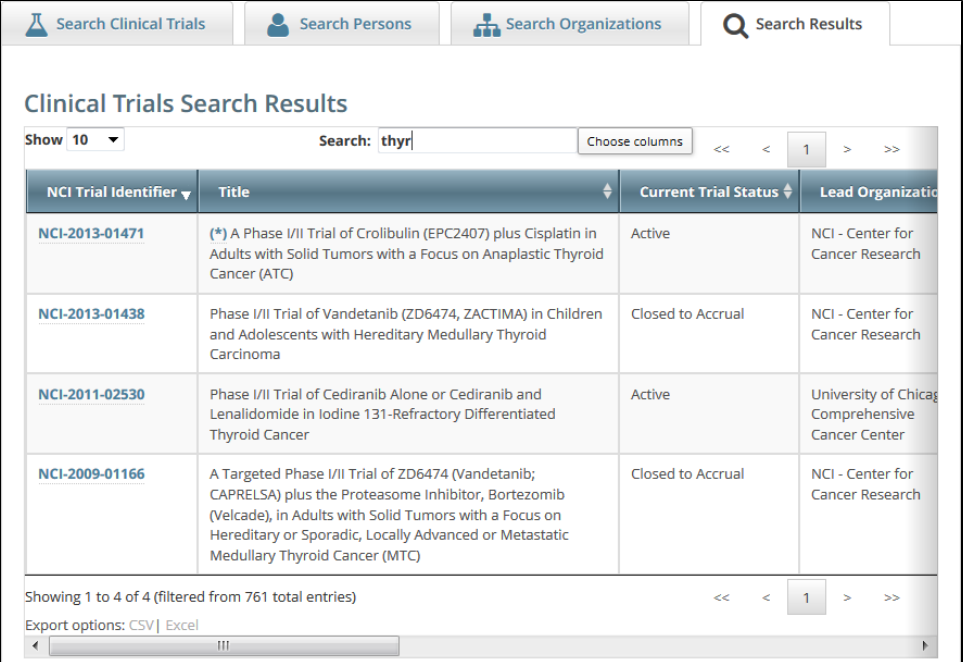

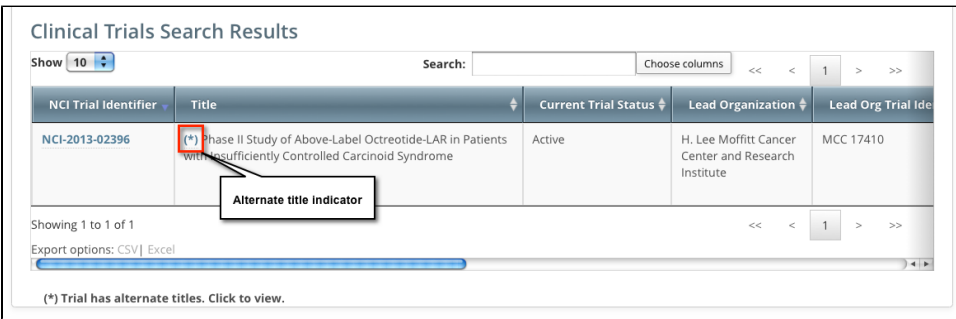

Trials may have more than one title. For example, the CTRO staffs may add an alternate title if they find a misspelling in the registered title. Any trial identified by more than one title is identified in the search results table by an asterisk ( \* ) in the Title column.

#### 5. To see the alternate titles associated with a trial, click the asterisk (link). The list of alternate titles is displayed in the Trial Alternate Titles window.

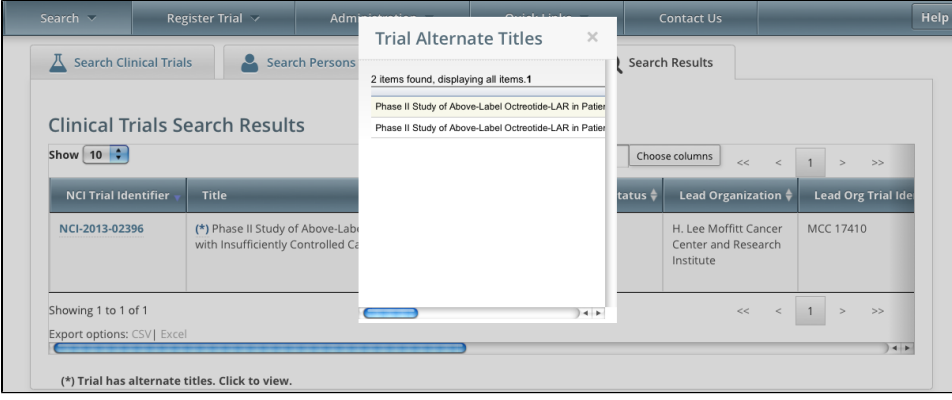

## **You can change Accrual Disease terminologies for individual trials**

If you searched for "My Trials", the search results table displays an additional column, **Accrual Disease Terminology**. You can select a new terminology from the drop-down list only if the trial has not accrued patients.

Additionally, you can change accrual disease terminology at any time for trials currently recording accruals at the summary level only.

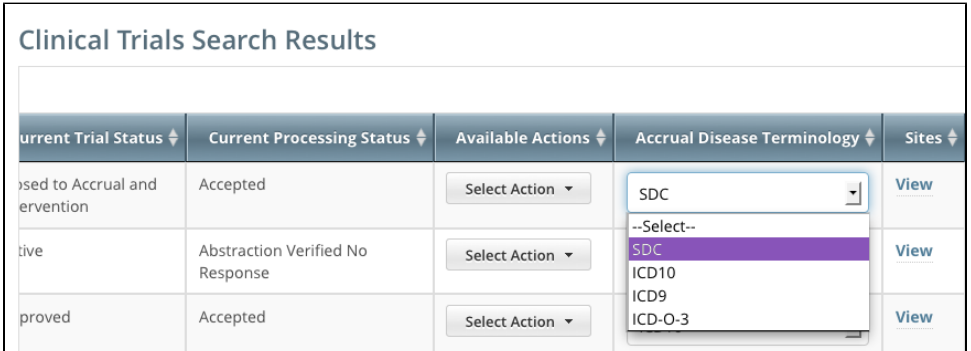

6. To view a trial, click its **NCI Trial Identifier** link. The Trial Details page appears. For information about this page, refer to [Viewing Trial Details](https://wiki.nci.nih.gov/display/CTRPdoc/Viewing+Trial+Details).

For more information, refer to the following pages:

の